# Linee guida per la presentazione della rendicontazione

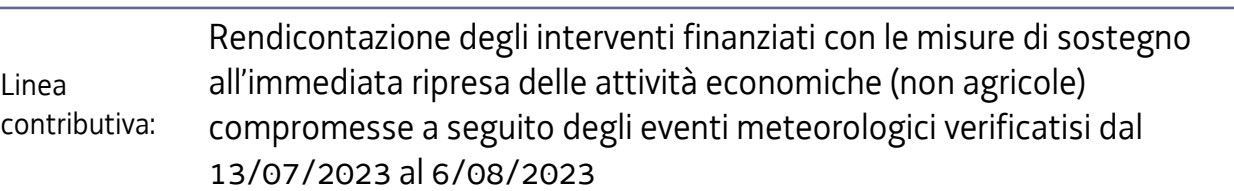

### 1. Accesso al sistema

La presentazione telematica delle rendicontazioni dei progetti finanziati avviene attraverso il sistema **Istanze On Line**, a cui si accede dalla pagina del sito dedicata alla linea contributiva.

Può accedere alla **pratica** in prima battuta solo il *proprietario* della medesima, cioè il legale rappresentante del beneficiario indicato nella domanda di contributo (eventuali aggiornamenti vanno comunicati agli uffici istruttori prima di presentare la rendicontazione).

L'accesso è subordinato all'autenticazione, cioè all'identificazione del soggetto sulla base dell'identità digitale associata al codice SPID o dichiarata nei supporti dotati di certificato di autenticazione, quale la CNS/CRS (Carta nazionale dei servizi o Carta regionale dei servizi) e la CIE (Carta d'identità elettronica) e la maggior parte delle firme digitali.

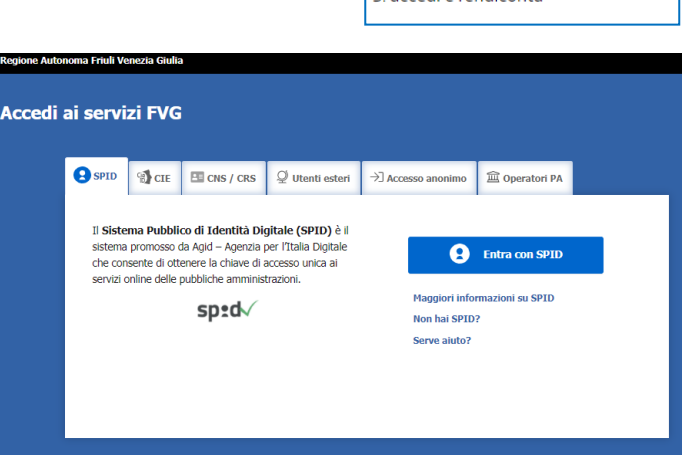

Istanze On Line

Per l'utilizzo di business key, si raccomanda di servirsi del browser integrato della chiavetta, ove disponibile, come da indicazioni fornite dal fornitore della stessa.

#### Superato il login, si può entrare nella sezione **Le mie pratiche**.

Da qui, è possibile scegliere, tra i procedimenti attivi, la pratica di interesse e avviare la compilazione della rendicontazione, con successiva sottoscrizione e trasmissione agli uffici istruttori.

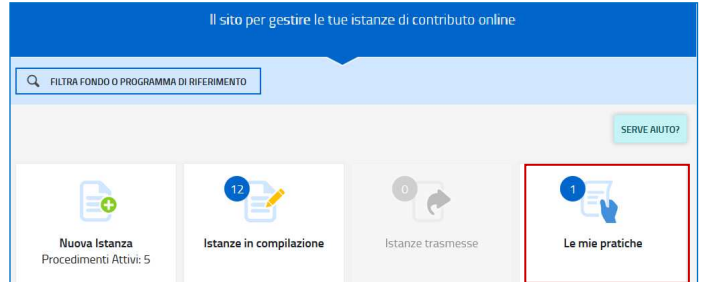

**Prima di avviare la compilazione on line**, è necessario scaricare e compilare la modulistica da caricare  $\sum$ successivamente a sistema come allegato della rendicontazione, tra cui in particolare:

All. 1) la **Perizia asseverata**, se il contributo liquidabile è **pari o superiore a 10.000,00 euro** oppure, la **Relazione di dettaglio degli interventi**, se il contributo liquidabile è **inferiore a 10.000,00 euro** 

All. 2) l'**Elenco analitico della documentazione di spesa**, dove riportare gli estremi delle fatture e dei bonifici, ricavando i totali per voce di spesa da ricopiare on line nel percorso di rendicontazione

All. 3) la **Procura** e le **Dichiarazioni**, se il beneficiario incarica un terzo di presentare la rendicontazione.

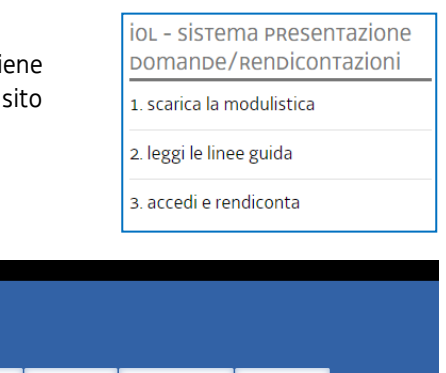

## **2. Stazione "Dati generali"**

Il percorso di compilazione della rendicontazione è articolato in **stazioni**: *Dati generali, Controlla, Convalida e Trasmetti.*  Si accede (progressivamente) a **tutte le stazioni**, ma si può ritornare alle stazioni precedentemente compilate e, cliccando su *Modifica*, apportare correzioni/integrazioni riconfermando i dati.

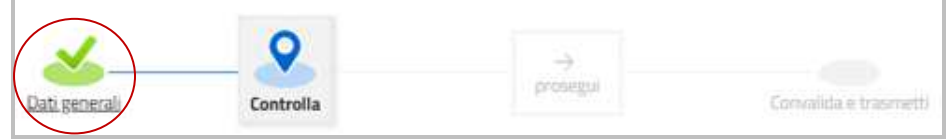

Informazioni sulla videata e sui singoli campi possono essere visualizzate cliccando sulle icone I campi con compilazione obbligatoria sono contrassegnati con il carattere \*

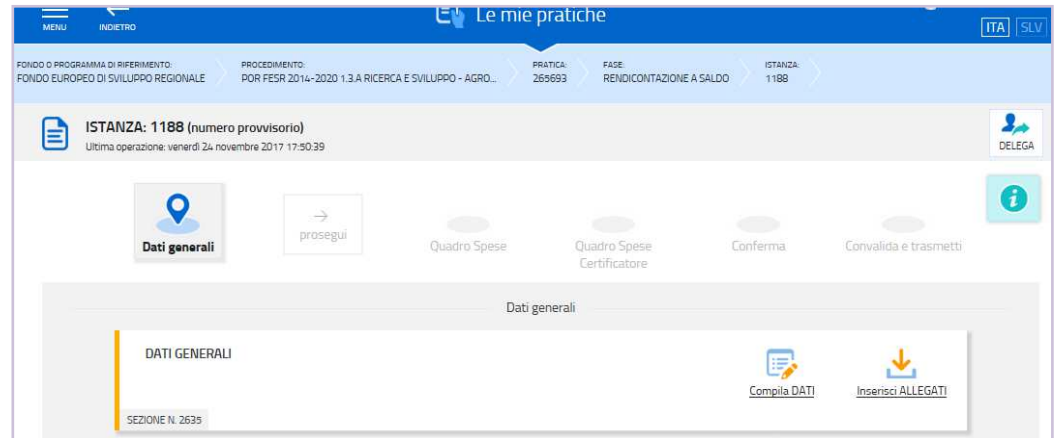

Nella prima stazione si accede alle sezioni:

#### **a) Compila dati**

Le videate dei dati generali perlopiù si auto-compilano attingendo ai dati presenti nel database regionale. Nella stazione **Dati finanziari** è visualizzata la spesa ammessa, suddivisa per voci e raggruppamenti di spesa. Si dovranno inserire gli importi di **spesa sostenuta** per il ripristino dei beni danneggiati aggregati per voce, come ricavati dalla compilazione dell'allegato 2 (*Elenco analitico della documentazione di spesa*) scaricabile dal sito.

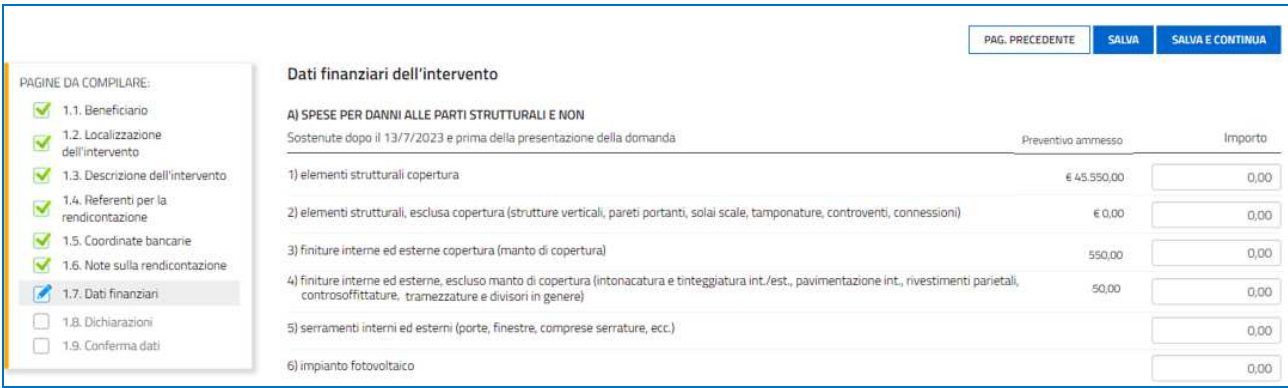

#### **b) Inserisci allegati**

I moduli scaricati dal sito (vd dettaglio alla pagina precedente) devono essere compilati e caricati come allegati della rendicontazione per completare la stazione e accedere alla successiva.

Devono essere caricate in questa sezione anche le **attestazioni degli indennizzi assicurativi** (o altri contributi) eventualmente ricevuti a ristoro dei danni di cui trattasi.

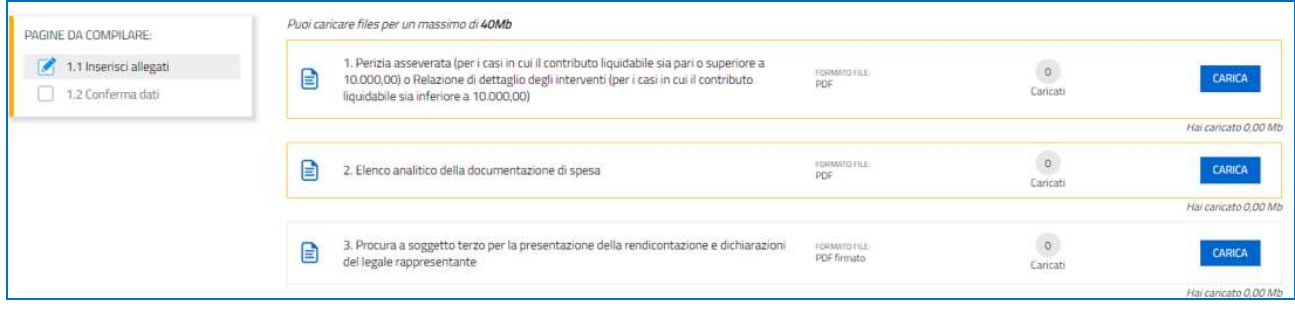

Dati e allegati possono essere modificati ritornando successivamente sulla stazione (finché il rendiconto non sarà trasmesso), attivando la modifica dalla voce di menù Conferma dati della sezione da modificare.

#### **DELEGA INFORMATICA**

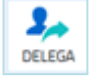

È possibile attivare la delega informatica per abilitare altri soggetti a compilare in parte o fino alla convalida finale l'istanza su cui si sta operando. La delega si attiva cliccando sul tasto in alto a destra della videata. Il delegato riceverà via mail notizia di attivazione della delega con l'indirizzo di accesso al sistema. Il delegante mantiene visibilità sugli ambiti delegati.

Il sistema non consente deleghe della stessa attività a più soggetti né sub deleghe, il soggetto delegato informaticamente non può cioè delegare ulteriormente alcuna attività.

## 3. Conferma (eventuale modifica)

Dopo aver cliccato su *Prosegui***,** si potrà visualizzare l'istanza confezionata dal sistema (cliccando sul tasto **Visualizza i dati**) e gli allegati caricati (cliccando sulle icone in corrispondenza di **Allegati a Dati generali**) e, se i dati sono **corretti**, si cliccherà su *Conferma dati* e quindi ancora su *Prosegui*.

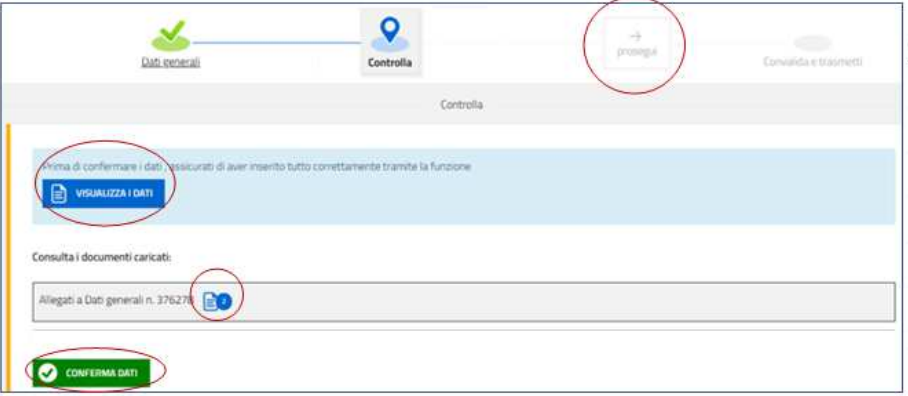

Se i dati **NON sono corretti**, si potrà tornerà indietro:

a) cliccando prima sul tasto *Modifica* eventualmente presente nella videata (nel caso si avesse, anche inavvertitamente, già confermato i dati)

b) poi sulla stazione da modificare (*Dati generali*),

c) e quindi nell'ultima voce di menu *Conferma dati* della sezione da modificare, si cliccherà su *Modifica* per poi spostarsi nelle sottosezioni del menu dove si potrà correggere quanto precedentemente inserito.

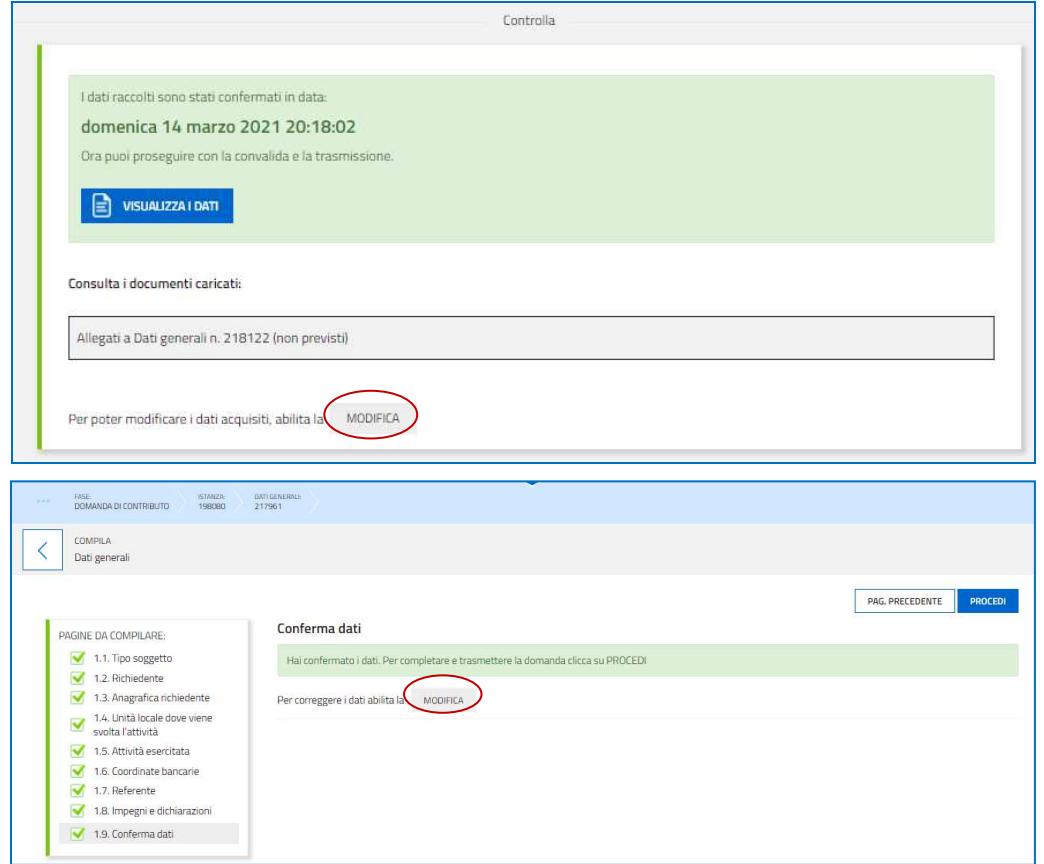

# 4. Sottoscrizione e invio della rendicontazione

Nell'ultima sezione **Convalida e Trasmetti** si potrà sottoscrivere l'istanza cliccando su *Convalida e Trasmetti.* 

Il sistema esporrà un messaggio di avvenuta trasmissione e invierà entro pochi istanti una **mail di notifica** all'indirizzo indicato nella videata di convalida (se la mail non dovesse pervenire, si invita a contattare l'Assistenza tecnica ai riferimenti indicati nel prossimo capitolo 5).

Si sottolinea che **non saranno opponibili alla mancata sottoscrizione e inoltro della rendicontazione nei termini eventuali problemi tecnici** legati a disservizi di rete ovvero a indisponibilità di servizi forniti da terzi e indipendenti dall'Amministrazione regionale, considerato il congruo tempo a disposizione per la preparazione della rendicontazione.

## 5. Assistenza tecnica

È possibile richiedere assistenza tecnica ad Insiel ai seguenti recapiti, precisando il nome dell'applicativo per cui si richiede assistenza (se in merito a Istanze On Line o al sistema di autenticazione):

- Service Desk Insiel : **800 098 788 (lun-ven 8.00 18.00)**
- e-mail Insiel : **assistenza.gest.doc@insiel.it**